## Запрос на обновлени

Выполнили: Брыксина Д. Хомяк В. ,Каканов В. , Чернышев В

## Запросы на обновление записей (Update Query).

ЭТОТ ТИП ЗАПРОСОВ-ДЕЙСТВИЙ ПРЕДНАЗНАЧЕН ДЛЯ ИЗМЕНЕНИЯ ЗНАЧЕНИЙ НЕКОТОРЫХ ПОЛЕЙ ДЛЯ ВСЕХ ВЫБРАННЫХ ЗАПИСЕЙ. ПОСЛЕ ВХОДА В РЕЖИМ DESIGN VIEW (РЕЖИМ КОНСТРУКТОРА) ЗАПРОСА НУЖНО ВЫБРАТЬ КОМАНДУ QUERY→UPDATE (ЗАПРОС→ОБНОВЛЕНИЕ). ПОСЛЕ ЭТОГО В БЛАНКЕ ЗАПРОСА ПОЯВИТСЯ СТРОКА UPDATE TO (ОБНОВЛЕНИЕ). ЭТА СТРОКА ИСПОЛЬЗУЕТСЯ ДЛЯ ТОГО, ЧТОБЫ ЗАДАТЬ НОВЫЕ ЗНАЧЕНИЯ ДЛЯ ВЫБРАННЫХ ЗАПИСЕЙ.

ОБНОВЛЯТЬ ЗНАЧЕНИЯ МОЖНО НЕ ТОЛЬКО В ПОЛЯХ КРИТЕРИЕВ, А В ЛЮБОМ ПОЛЕ ТАБЛИЦЫ. ТАКЖЕ ДЛЯ ВЫБРАННЫХ ЗАПИСЕЙ МОЖНО СОЗДАВАТЬ ВЫЧИСЛЯЕМЫЕ ПОЛЯ.

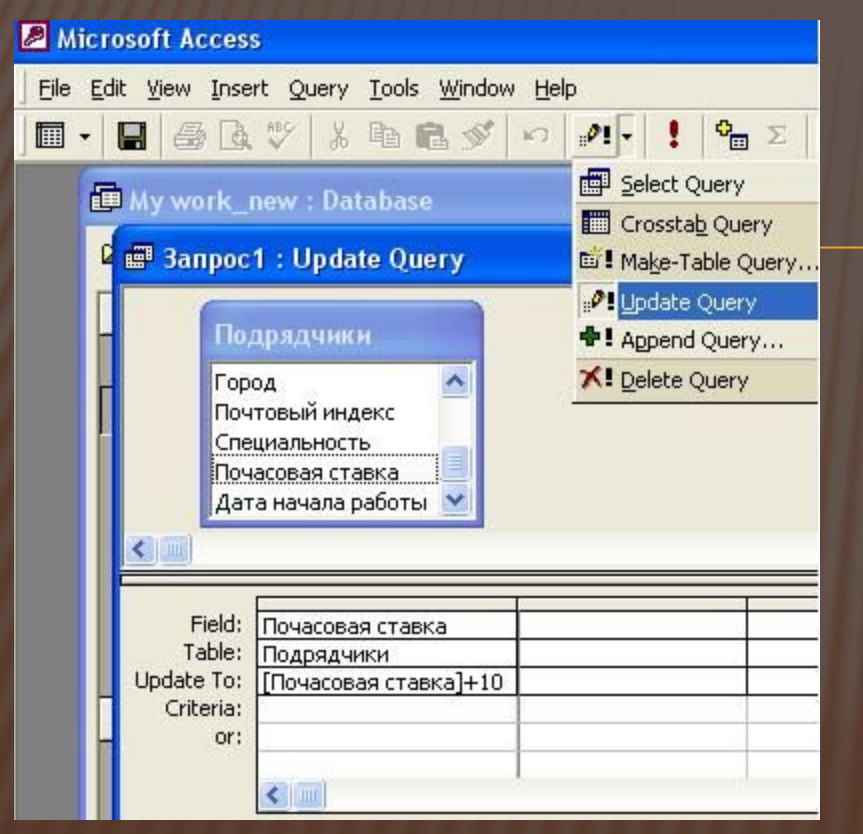

## **Рассмотрим пример**

В бланке выбранного варианта запроса на обновление появляется поле Update To (Обновление), в которое нужно ввести новое значение поля. Чтобы изменить почасовую ставку подрядчиков на 10 , достаточно прибавить к почасовой ставке 10 .

Введите в ячейку Update To (Обновление) формулу [Почасовая ставка]+10.

Чтобы запустить запрос на обновление, нужно выполнить двойной щелчок по пиктограмме запроса.

На экране появится предупреждение о том, что будет производится обновление записей. Если вы уверены в правильности вносимых обновлений, то щелкните по кнопке ОК.

Во втором окне Access сообщит, сколько записей будет обновлено, и предоставит вам шанс передумать.

## РАССМОТРИМ ПОДРОБНЫЙ ПРИМЕР

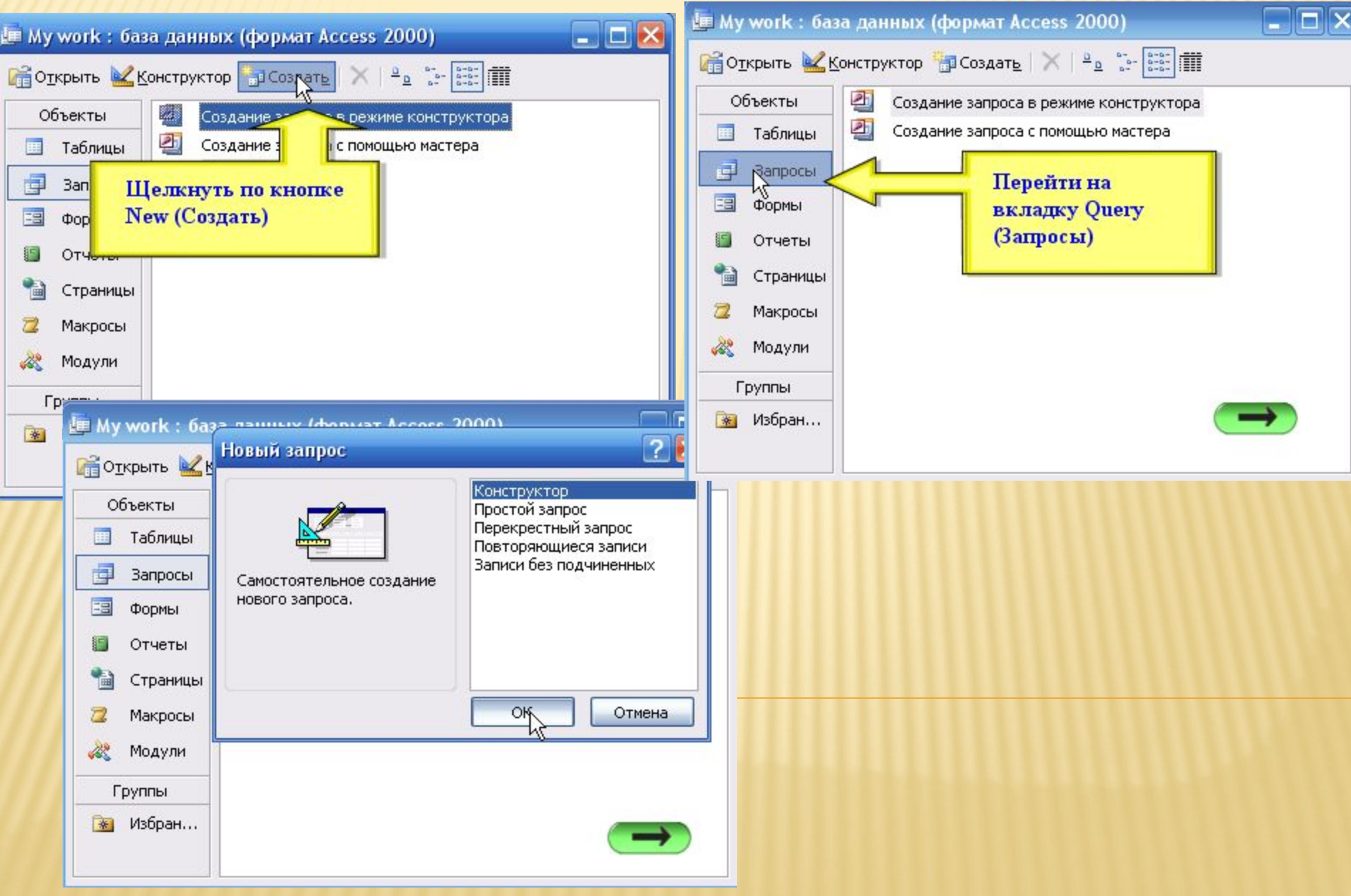

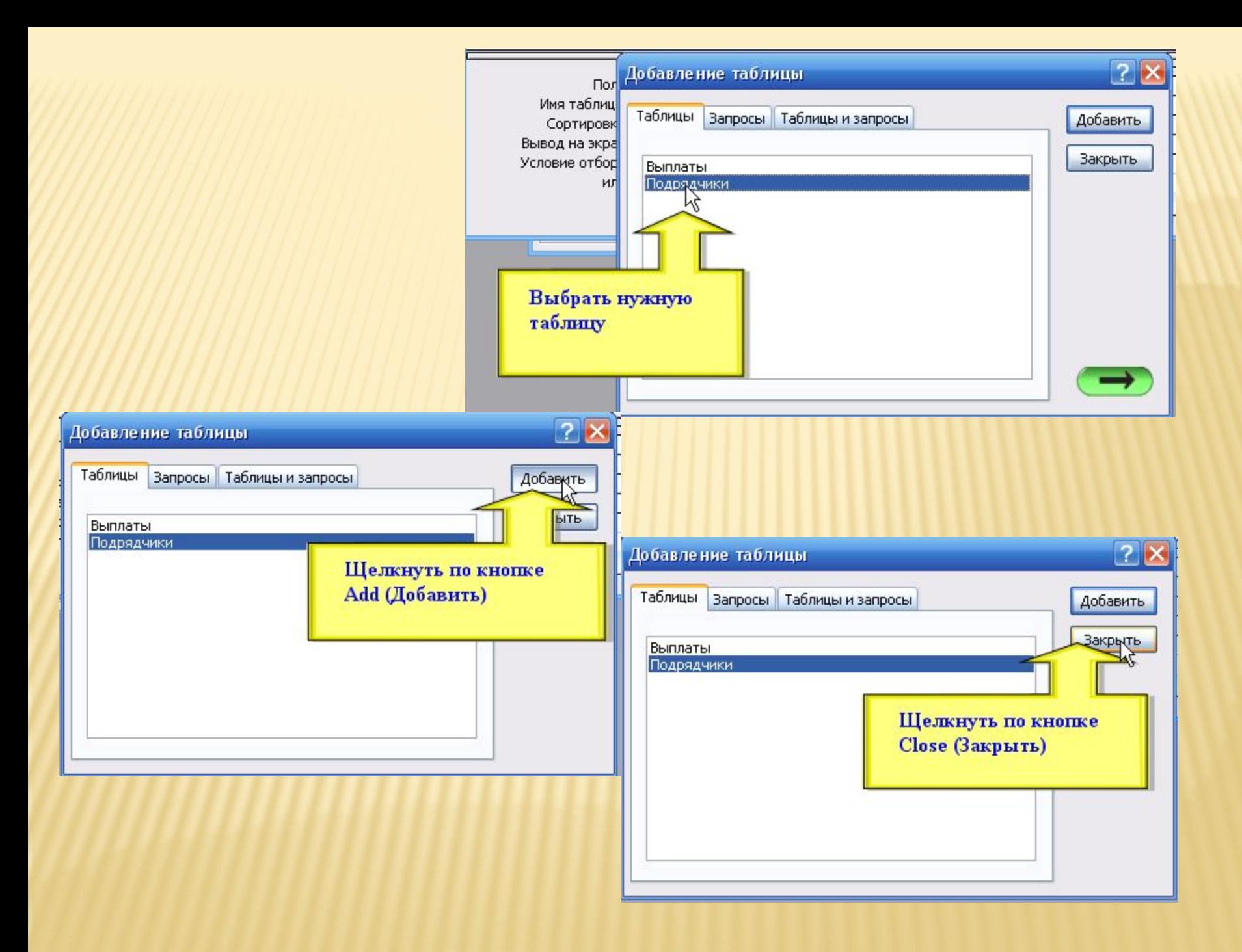

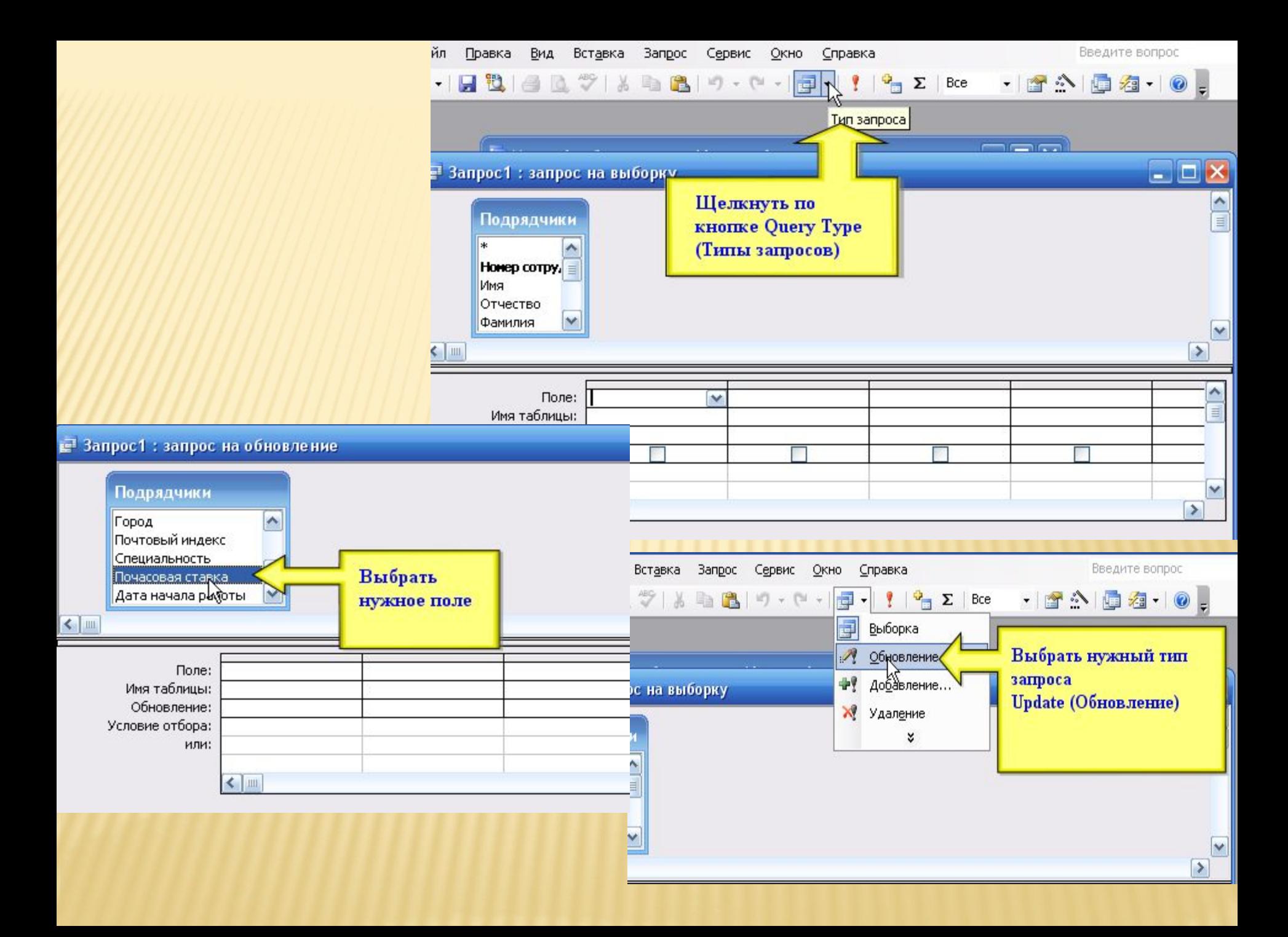

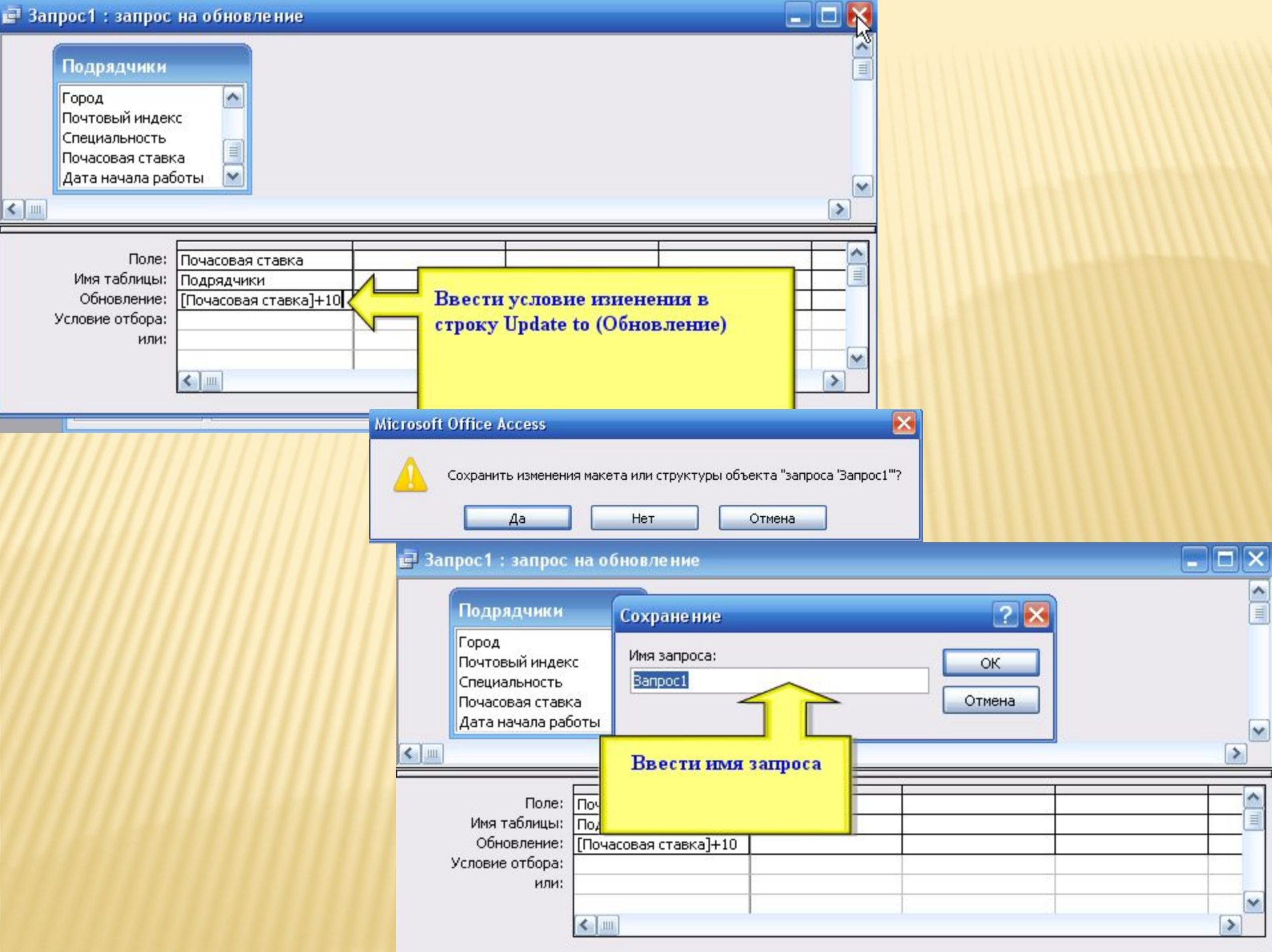

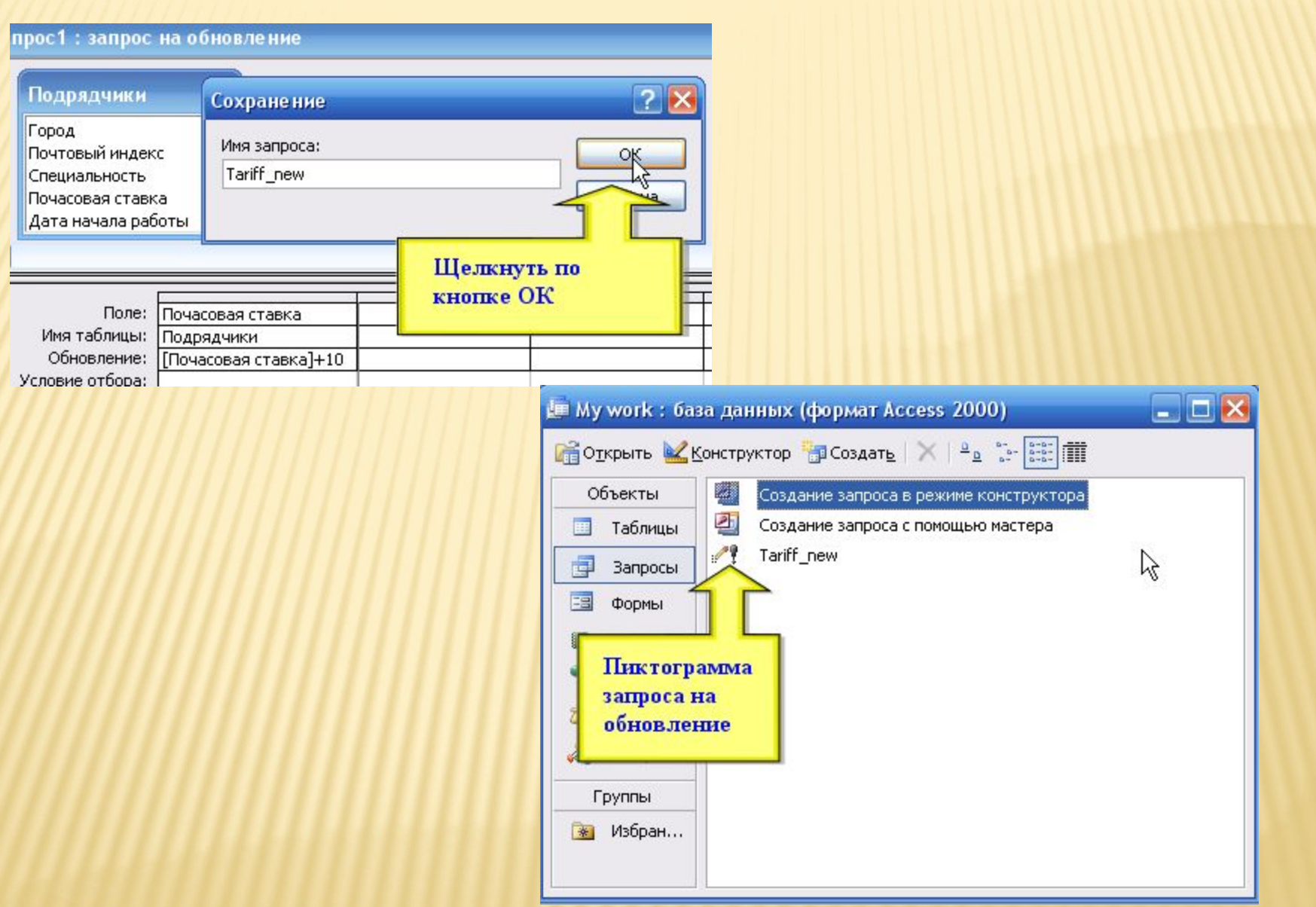